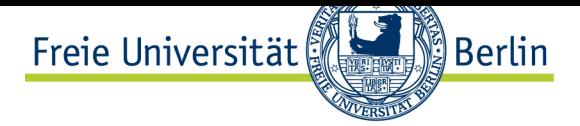

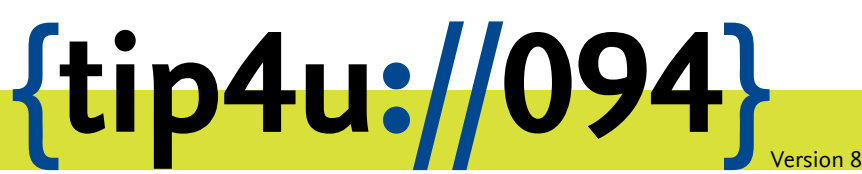

**Zentraleinrichtung für Datenverarbeitung (ZEDAT)** www.zedat.fu-berlin.de

# Passwort ändern

Diese Anleitung erklärt die grundsätzlichen Anforderungen an das Passwort für Ihren ZEDAT-Account und die Vorgehensweise zum Ändern des Passworts im Portal, auf den ZEDAT-betreuten Windows-Rechnern und auf dem Login-Server.

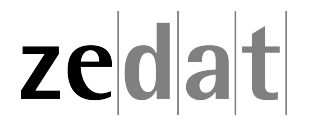

# Passwort-Änderung

#### **Einleitung**

Viele Dienste der ZEDAT und anderer FU-Einrichtungen verlangen zur Authentifizierung Ihren gültigen ZEDAT-Benutzernamen sowie Ihr ZEDAT-Passwort. Daher sollten Sie stets darauf achten, dass Ihr Passwort nur Ihnen selbst bekannt und weiteren Personen nicht zugänglich ist, um somit eventuellem Missbrauch Ihres Accounts vorzubeugen. Weiterhin darf dieses Passwort aus Sicherheitsgründen nicht bei anderen Diensten wie Social-Networks, Free-Mailern oder Online-Shops verwendet werden.

Das folgende Dokument schildert Ihnen schrittweise, wie Sie Ihr Passwort ändern können und welche wichtigen Dinge dabei zu beachten sind.

#### **Hinweise zu Passworten**

#### **Bitte wählen Sie Ihr Passwort sorgfältig.**

Es sollte …

- komplex genug sein, um nicht erraten zu werden aber so einfach, dass Sie es sich merken können, ohne es irgendwo aufzuschreiben,
- möglichst nicht in Wörterbüchern stehen,
- weder Ihren eigenen Namen noch den von Ihnen nahestehenden Personen oder Haustieren enthalten.

Folgende technische Regeln sind bei der Wahl des Passwortes zu beachten:

Das Passwort …

- darf in der Vergangenheit noch nicht benutzt worden sein. Sie können also ein bereits einmal verwendetes oder ein sehr ähnliches Passwort nicht noch neu setzen.
- muss zwischen 8 und 32 Zeichen lang sein.
- muss enthalten:
	- **–** mindestens einen Buchstaben
	- **–** mindestens zwei Ziffern oder Sonderzeichen
	- **–** insgesamt mindestens fünf unterschiedliche Zeichen
- darf dem Usernamen nicht ähneln.
- darf kein Wort einer gängigen Sprache sein. (Vor Aktivierung wird es gegen eine Reihe von Wörterbüchern getestet.)
- darf nicht in gängigen Sammlungen von kompromittierten Passworten enthalten sein. (Vor Aktivierung wird es entsprechend geprüft.)
- darf ausschließlich folgende Zeichen enthalten:
	- **–** Groß- und Kleinbuchstaben: **A…Z** und **a…z** (diese werden unterschieden)
	- **–** Ziffern: **0…9**
	- **–** Sonderzeichen: **! " \$ % & / ( ) = ? \* + # @ , ; . : \_** (Leerzeichen sind nicht erlaubt)

## **Passwort-Änderung im ZEDAT-Portal**

Das ZEDAT-Portal ist ein Dienst der ZEDAT, der es Ihnen unter anderem ermöglicht, den eigenen Account auf bequeme und sichere Weise mit einem Web-Browser zu verwalten. Sie können dort persönliche Einstellungen vornehmen und Dienste nutzen, die eine Authentifizierung über Username und Passwort erfordern.

Das Portal ist zu erreichen unter: https://portal*.*zedat*.*fu-berlin*.*de/

Beim Aufruf dieses URL wird eine sichere, verschlüsselte Verbindung zum Portal-Server aufgebaut, so dass ein "Ablauschen" der übertragenen Daten, insbesondere des Passwortes, nicht möglich ist.

Auch wenn die Datenübertragung zwischen Web-Browser und Server verschlüsselt ist, sollten Sie vor Nutzung eines fremden Rechners sicher sein, dass dieser vertrauenswürdig ist und Ihre Eingaben, insbesondere Ihr Passwort, nicht mitgeschnitten werden können (Stichwort: Tastatursniffer).

### **Login**

Rufen Sie mit einem Webbrowser das ZEDAT-Portal unter oben genannter Adresse auf. Sind Sie noch nicht beim Single Sign-On der FU Berlin angemeldet, so erscheint eine Seite, die zur Eingabe Ihres ZEDAT-Usernamens und Ihres aktuellen ZEDAT-Passwortes auffordert. Bitte geben Sie hier Ihren Usernamen und Ihr (altes) ZEDAT-Passwort ein.

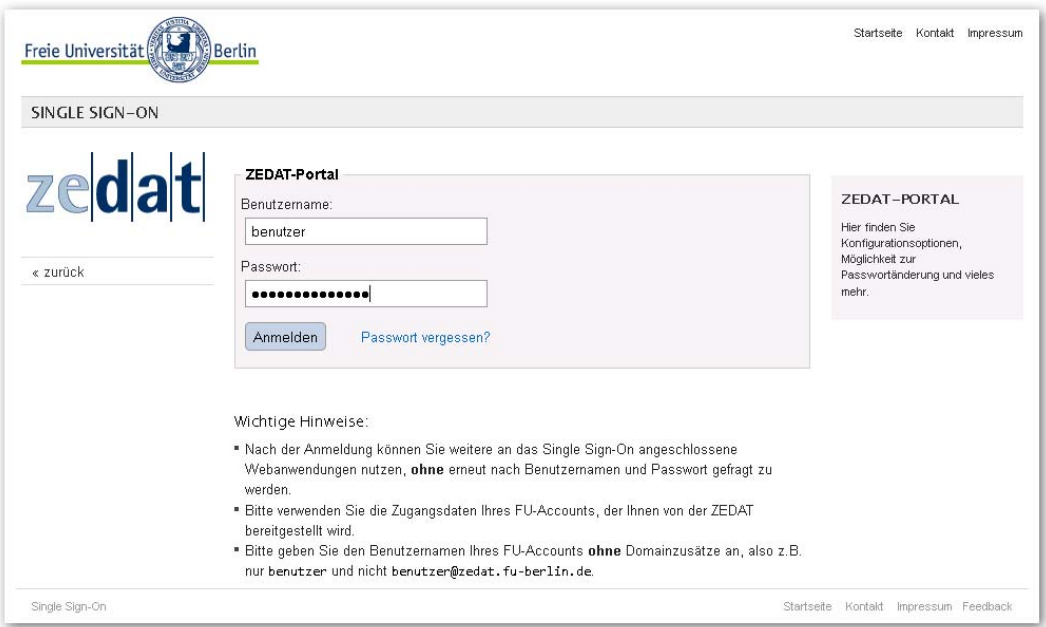

Nach erfolgreicher Authentifizierung folgen Begrüßung sowie die Anzeige von Daten zu Ihrer Person (Identität) und zum Account.

Die verschiedenen Funktionen des Portals erreichen Sie durch Auswählen der einzelnen Rubriken in der Navigationsleiste am oberen Seitenrand. Bewegen Sie die Maus über einen der Rubriktitel, so wird ein Menü eingeblendet, welches die Funktionen des Blocks weiter differenziert.

#### **Passwort ändern**

Klicken Sie bitte in der Rubrik *Dienste* (direkt nach dem Login befinden Sie sich bereits auf dieser Seite) auf den Punkt *Passwort* im Block *Account*.

Es erscheint nun die Seite, auf der Sie Ihr Passwort ändern können. Geben Sie hier bitte zunächst noch einmal Ihr altes und anschließend darunter Ihr neu gewünschtes Passwort ein. Das neue Passwort müssen Sie außerdem in der letzten Zeile einmal wiederholen, um Tippfehler zu vermeiden. Nur wenn beide Eingaben übereinstimmen, wird Ihr Passwort tatsächlich neu gesetzt.

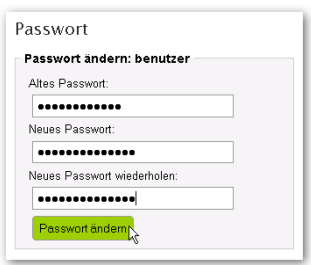

Dass Ihre Passworte nicht im Klartext angezeigt werden, sondern lediglich Sternchen erscheinen, ist aus Sicherheitsgründen üblich.

Haben Sie Ihr altes und neues Passwort sowie dessen Wiederholung eingegeben, klicken Sie bitte auf *Passwort ändern*.

Sind alle Ihre Eingaben zulässig und korrekt, so wird nun das Passwort geändert und Sie erhalten eine entsprechende Erfolgsmeldung. Anderenfalls wird Ihnen angezeigt, ob Ihr altes oder eines der neuen Passwörter falsch eingegeben wurde, bzw. ob das neue Passwort evtl. nicht alle Anforderungen an ein gültiges ZEDAT-Passwort erfüllt. In letzterem Fall überlegen Sie sich bitte ein neues Passwort, welches allen Anforderungen genügt, und wiederholen Sie den Passwort-Wechsel-Vorgang.

Hinweise zur Wahl des Passwortes und den Bedingungen, die ein ZEDAT-Passwort erfüllen muss, finden Sie in diesem Dokument weiter oben im Abschnitt *Hinweise zu Passworten*.

#### **Passwort-Änderung unter Windows**

Wenn Sie an einem von der ZEDAT betreuten Windows-PC arbeiten, können Sie Ihr Passwort auch durch das Ausführen der folgenden Schritte ändern. Einen Windows-PC, der von der ZEDAT betreut wird, erkennen Sie an dem blauen Fragezeichen-Symbol auf dem Desktop mit der Bezeichnung *Wer bin ich*.

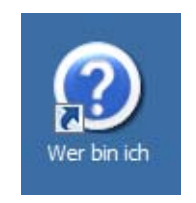

Klicken Sie auf dieses Symbol, dann erhalten Sie Informationen zu Ihrem PC. Zum Ändern des Passwortes gehen Sie nun bitte wie folgt vor:

• Melden Sie sich am PC an und drücken Sie anschließend die Tastenkombination STRG+ALT+ENTF. Es erscheint ein Menü, in dem Sie verschiedene Optionen auswählen können, die Ihre Sitzung oder Ihren Account betreffen.

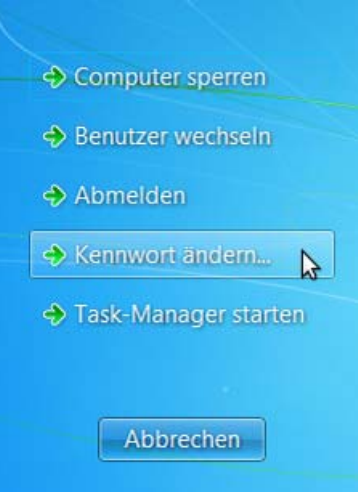

• Klicken Sie hier auf *Kennwort ändern…* rechts neben den Passwort-Feldern.

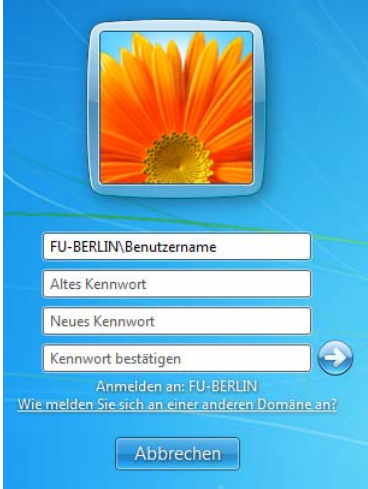

- Tragen Sie anschließend einmal Ihr altes sowie zweimal das neue Passwort in die entsprechenden Felder ein.
- Klicken Sie dann auf den Pfeil rechts neben den Passwort-Feldern.

Bitte beachten Sie bei der Auswahl des neuen Passwortes die Passwortregeln in diesem Dokument weiter oben im Abschnitt *Hinweise zu Passworten*!

Genügt Ihr neues Passwort all diesen Anforderungen, so wird es nun aktiviert und Sie erhalten die Erfolgsmeldung *Kennwort wurde geändert*.

Wählen Sie ein Passwort aus, was gegen mindestens eine dieser Anforderungen verstößt, so erscheint eine Fehlermeldung, die Sie darauf hinweist, dass das neue Passwort nicht den Kennwortrichtlinien der Domäne entspricht. Zusätzlich werden einige Parameter genannt, die der Grund dafür sein könnten, dass das Passwort nicht akzeptiert wurde. Dies sind nur Beispiele, die nicht zwangsläufig der tatsächliche Grund sein müssen. Bitte überprüfen Sie in diesem Fall Ihr neues Passwort nochmals auf alle in diesem Dokument weiter oben im Abschnitt *Hinweise zu Passworten* genannten Regeln.

## **Passwort-Änderung mit Hilfe der Kommandozeile (Login-Server)**

Alternativ können Sie Ihr Passwort auch auf der Kommandozeile ändern. Hierzu müssen Sie eine Verbindung mit dem Rechner login.zedat.fu-berlin.de herstellen.

## **Verbindung zum Login-Server**

Verwenden Sie als Betriebssystem Linux, können Sie dazu in einer Shell das Kommandozeilenprogramm *ssh* verwenden. Unter Microsoft Windows ist es möglich, die Verbindung z.B. mit Hilfe des kostenlosen Programms PuTTY zu erstellen. Außerdem können Sie hierzu die Webshell auf der Homepage der ZEDAT benutzen. Mehr Hinweise dazu finden Sie im Tip4U #003<sup>1</sup> *Interaktive Verbindung zum Login-Server unter Windows*.

## **Passwort ände[rn](#page-5-0)**

Sobald Sie die Verbindung zum Login-Server hergestellt haben, sehen Sie Ihren Prompt, der in etwa so aussieht:

```
[benutzer@login] (~):
```
Um Ihr Passwort zu ändern, geben Sie nun den Befehl **passwd** ein.

```
[benutzer@login] (~): passwd
```
Sie erhalten dann einige Informationen zu Ihrem Passwort-Wechsel. Anschließend werden Sie aufgefordert, zuerst Ihr altes Passwort und dann zweimal Ihr neues Passwort einzugeben. Haben Sie dies getan, drücken Sie bitte die *Enter*-Taste, um die Passwort-Änderung zu vollziehen.

Haben Sie überall gültige und korrekte Angaben gemacht, so wird nun das Passwort geändert. Anderenfalls wird Ihnen mitgeteilt, an welcher Stelle ein Fehler aufgetreten ist.

```
Altes Passwort? ********
Neues Passwort? ********
Bitte neues Passwort erneut eingeben: ********
```
<span id="page-5-0"></span><sup>1</sup> https://zedat*.*fu-berlin*.*de/tip4u\_003*.*pdf

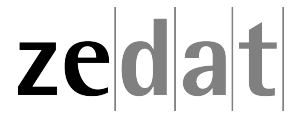